## Ativando a Geolocalização

1. Clique no ícone indicado pela seta vermelha

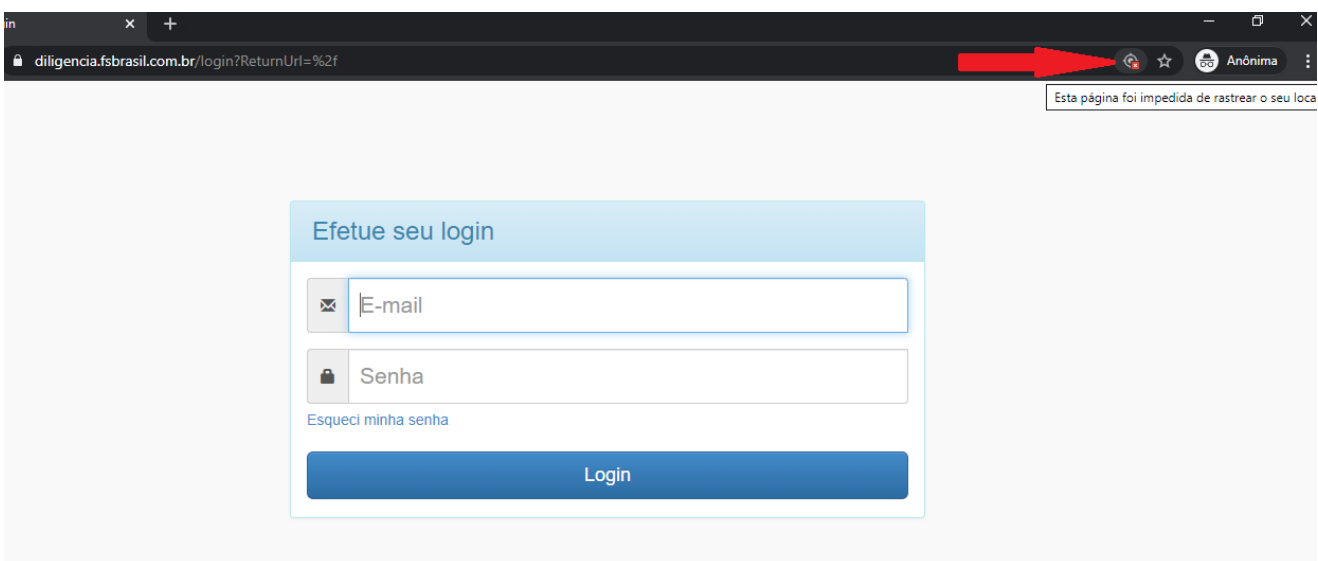

2. Clique no botão "Gerenciar" indicado pela seta vermelha.

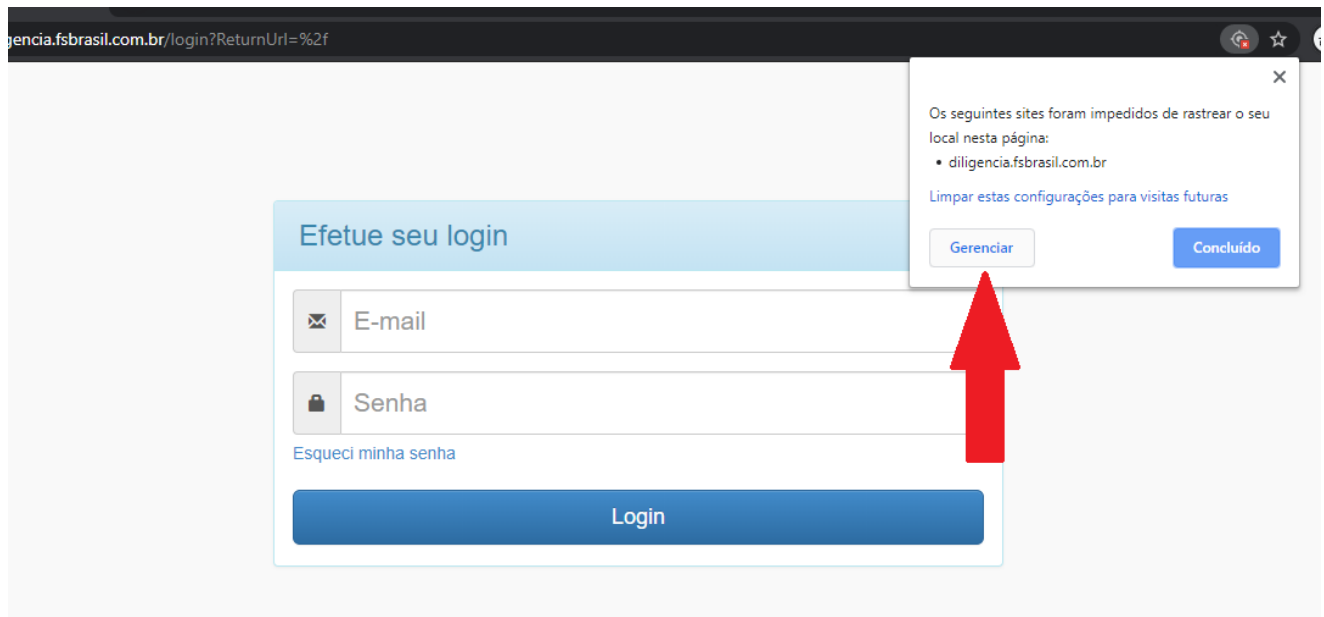

3. Localize o endereço do sistema na listagem da tela que se abrirá. No exemplo deste documento o endereço utilizado foi [https://diligencia.fsbrasil.com.br.](https://diligencia.fsbrasil.com.br/) Em seguida, clique no ícone indicado pelo círculo vermelho.

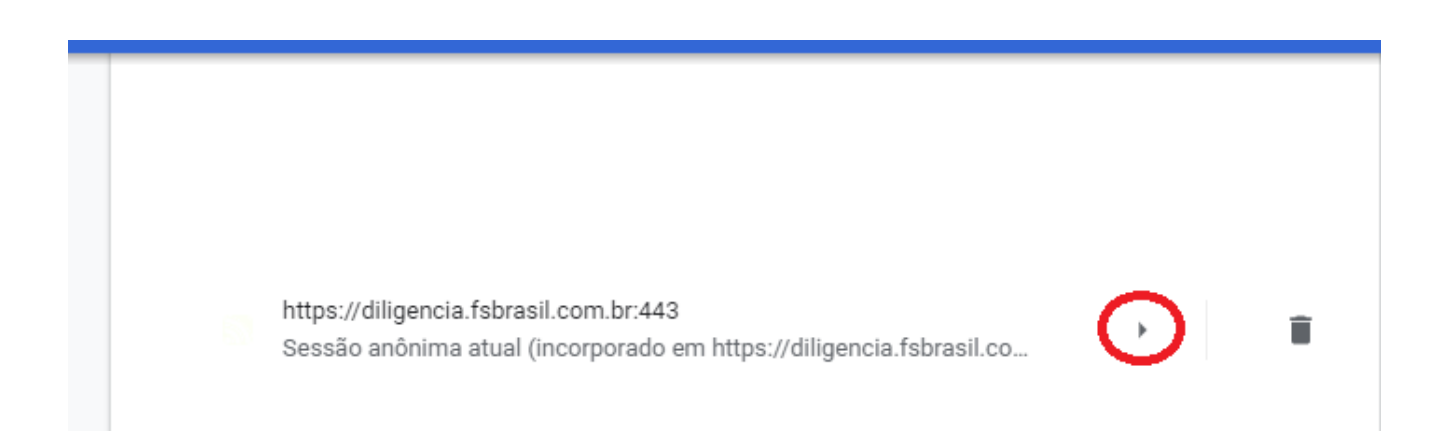

4. Na opção "Local" selecione a opção "Permitir". Conforme indicado na imagem abaixo.

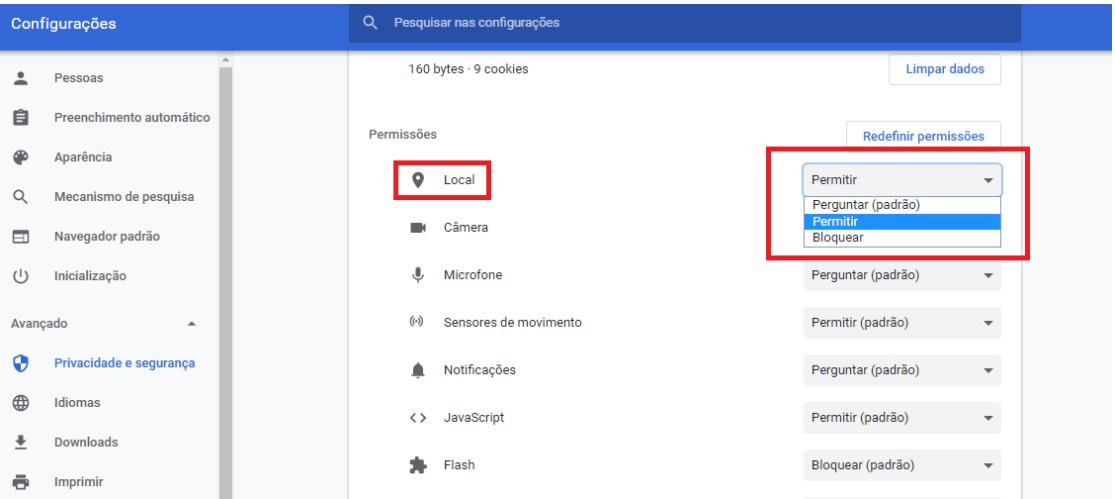

5. A geolocalização já está ativada. Agora basta atualizar a tela do sistema pressionando F5. Ou clicando no botão "Recarregar", conforme a imagem abaixo.

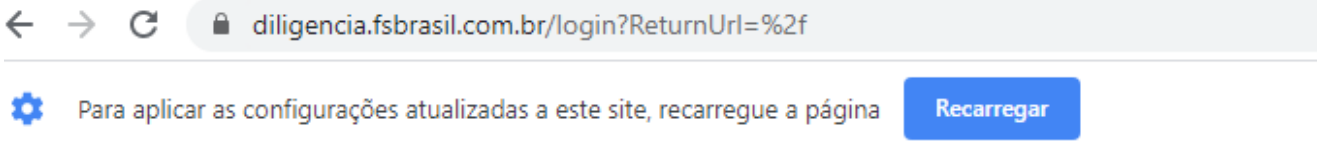